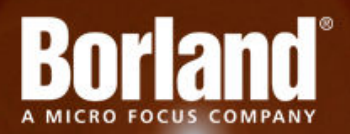

# **Silk Test 15.5 Silk4NET Web Edition**

# Installation Guide

**Micro Focus 575 Anton Blvd., Suite 510 Costa Mesa, CA 92626**

**Copyright © Micro Focus 2014. All rights reserved. Portions Copyright © 1992-2009 Borland Software Corporation (a Micro Focus company).**

**MICRO FOCUS, the Micro Focus logo, and Micro Focus product names are trademarks or registered trademarks of Micro Focus IP Development Limited or its subsidiaries or affiliated companies in the United States, United Kingdom, and other countries.**

**BORLAND, the Borland logo, and Borland product names are trademarks or registered trademarks of Borland Software Corporation or its subsidiaries or affiliated companies in the United States, United Kingdom, and other countries.**

**All other marks are the property of their respective owners.**

**2014-06-06**

# **Contents**

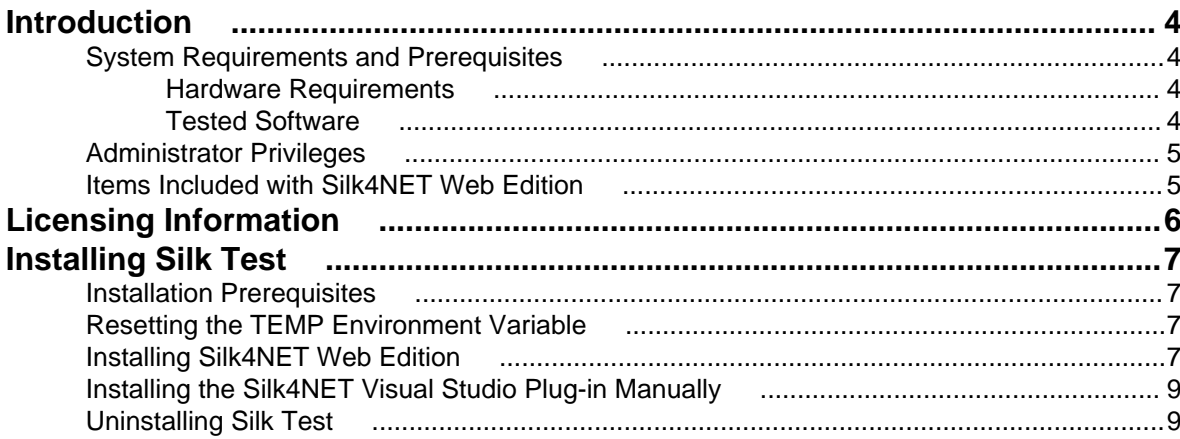

# <span id="page-3-0"></span>**Introduction**

This Help provides all the information you need to install and uninstall Silk Test. It describes hardware and software requirements and details the various setup options.

## **System Requirements and Prerequisites**

The following section identifies the system requirements for installing and running Silk Test.

# **Hardware Requirements**

We recommend the following hardware requirements:

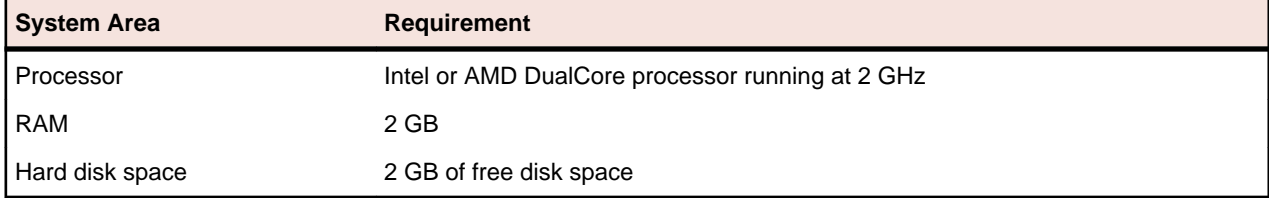

## **Tested Software**

This section lists the software with which Silk Test 15.5 has been tested.

#### **Operating Systems**

Silk Test 15.5 has been tested with the following operating systems:

- Microsoft Windows XP SP3
- Microsoft Windows Vista SP2
- Microsoft Windows 7
- Microsoft Windows 7 SP1
- Microsoft Windows 8
- Microsoft Windows 8.1

#### **Web Applications**

For the Open Agent, Silk Test 15.5 has been tested with the following browsers and Web technologies:

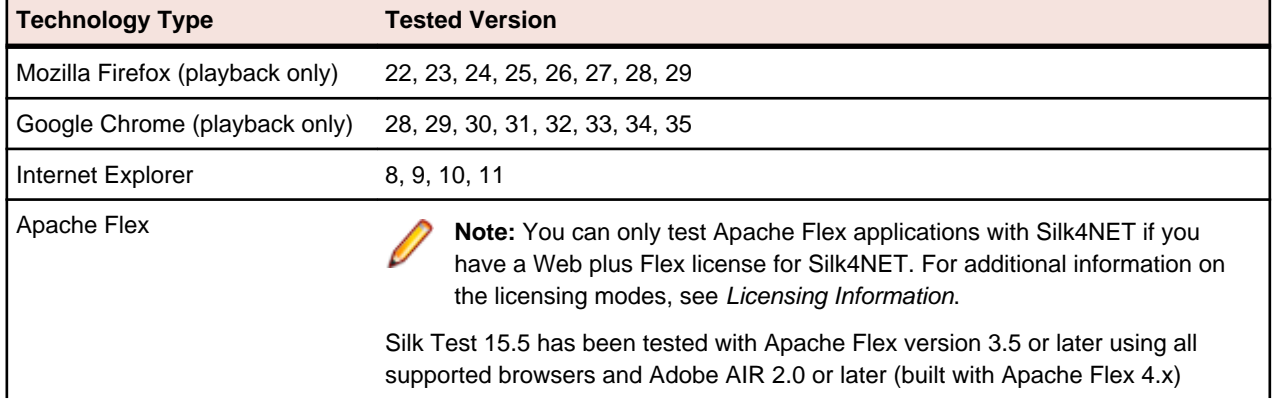

<span id="page-4-0"></span>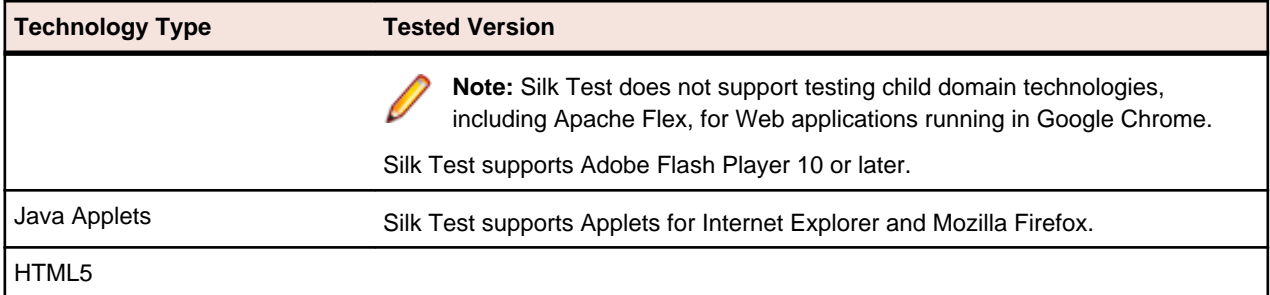

#### **Silk4NET**

You can integrate Silk4NET into the following versions of Visual Studio:

- Visual Studio 2010 Professional
- Visual Studio 2012 Professional
- Visual Studio 2013 Professional

# **Administrator Privileges**

You must have local administrator privileges to install Silk Test.

## **Items Included with Silk4NET Web Edition**

When you install Silk4NET, the following items are available:

- Silk4NET
- Product Notification Service This application resides in the system tray and will check for updates at a configurable interval.
- Online Help topics

Access the help from within each product from the **Help** menu.

• Release Notes

For information about new features, supported platforms and versions, known issues, and work-arounds, refer to the [Release Notes](http://supportline.microfocus.com/Documentation/books/ASQ/SilkTest/155/en/silk4netwebedition-155-releasenotes-en.pdf).

• Online tutorials from <http://supportline.microfocus.com/productdoc.aspx>

You must have Adobe Acrobat Reader™ to view PDF documents.

- Sample applications that you can access online
	- Adobe Flex sample applications

Access Flex sample applications at <http://demo.borland.com/flex/SilkTest15.5/index.html>.

• Insurance Company Web application

You can access the Web application at: <http://demo.borland.com/InsuranceWebExtJS/>.

# <span id="page-5-0"></span>**Licensing Information**

Unless you are using a trial version, Silk Test requires a license.

The licensing model is based on the client that you are using and the applications that you want to be able to test. The available licensing modes support the following application types:

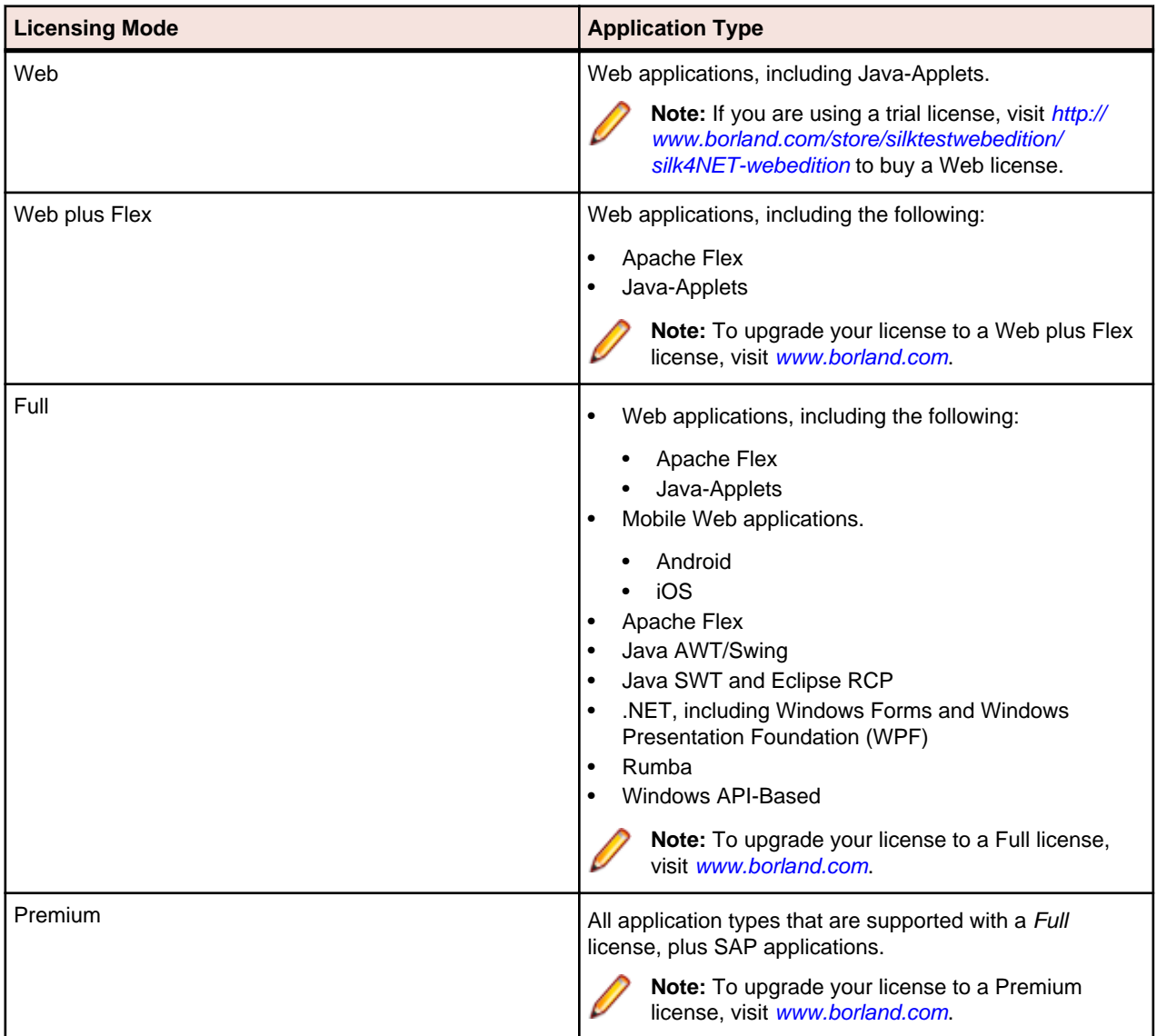

**Note:** To use a Full or a Premium license, you require a different setup package. The information in this document applies only to the Web Edition of Silk4NET. For a detailed overview of the capabilities of the Full and Premium offering, see [Release Notes](http://supportline.microfocus.com/Documentation/books/ASQ/SilkTest/135/en/SilkTest_ReleaseNotes.pdf).

# <span id="page-6-0"></span>**Installing Silk Test**

This section explains the setup options that are available when installing Silk Test.

## **Installation Prerequisites**

Before installing Silk Test, verify the following information:

• Your user account possesses local administrator privileges.

## **Resetting the TEMP Environment Variable**

If your Windows TEMP environment variable does not point to a valid directory, an error message is displayed. To successfully install Silk Test, your TEMP environment variable must point to a valid directory.

- **1.** Choose **Start** > **Settings** > **Control Panel**.
- **2.** Double-click **System**.
- **3.** Click the **Advanced** tab, and then click **Environment Variables**.
- **4.** Under **User Variables** or **System Variables**, double-click the TEMP variable.
- **5.** Enter a valid directory, and then click **OK**.
- **6.** Restart the Silk Test installation by double-clicking the EXE file.

## **Installing Silk4NET Web Edition**

The Silk4NET Visual Studio plug-in enables you to create VB.NET or C# test scripts directly in Visual Studio. When you install Silk4NET, Silk Test Recorder and the Open Agent are also installed. Silk Test Recorder enables you to record tests rather than manually coding them. The Open Agent is required to run Silk4NET and Silk Test Recorder.

**1.** Locate and double-click the Silk Test executable file.

If you have a Silk Test CD, insert your CD. If the setup program does not start automatically, manually start the Silk Test setup program by choosing **Start** > **Run** and entering <cddrive>:\setup.exe.

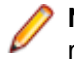

**Note:** If your Windows TEMP environment variable does not point to a valid directory, an error message is displayed. To successfully install Silk Test, your TEMP environment variable must point to a valid directory.

#### The **InstallAnywhere** wizard opens.

**2.** If a previous version of Silk Test is installed, click **Uninstall** and then click **Next** to remove all installed features.

You must uninstall any earlier versions before you install a new version.

- **3.** Click **Next**. The **License Agreement** opens.
- **4.** Read the license agreement carefully. If you accept the terms of the agreement, click **I accept the terms of the License Agreement**.
- **5.** Click **Next**. The **Choose Install Folder** page opens.
- **6.** To change the default installation directory, perform the following steps:
	- a) Click **Choose**. The **Browse For Folder** dialog box opens.

b) Specify the folder in which you want to install Silk Test, and then click **OK** to return to the **Choose Install Folder** page.

The location displays in the **Where Would You Like to Install?** text box.

- **7.** Click **Next**.
- **8.** Specify whether you want to create Windows firewall exceptions.

**Note:** This step is only available for Windows XP, Windows Vista, Windows 7, and Windows Server 2008.

- a) Click one of the following option buttons:
	- **Yes** To have setup create firewall exceptions for all Silk Test executable files. As a result, you are not prompted to block or allow the executable files when you launch them.
	- **No** To be prompted when you launch the Silk Test executable file.
- b) Click **Next**.
- **9.** Review the provided information and perform one of the following steps:
	- To change any settings, click **Previous** to return to the appropriate page.
	- If you are satisfied with the settings, click **Install** to start the installation process.

**Tip:** If a message appears stating that there is not enough space while files are copying, redefine the TEMP area to a drive that contains more space. The installer uses the TEMP area for unzipping files. For example, if your TEMP area is  $d:\temp$  and you are installing to  $e:$ \SilkTest, the E drive may contain enough space for the installation, but the D drive is the limiting factor.

The status bar provides information about the installation process. Upon completion, the **Choose Licensing Mode** page opens.

**10.**Click one of the following option buttons:

- **Evaluation** Installs an evaluation version of Silk Test, which enables you to explore the full product functionality for 45 days.
- **Full version** Installs an unrestricted version of Silk Test, which requires a license.
- **11.**The **Select Silk Meter License Server** dialog box opens. This utility checks your local system for the existence of Silk Meter license server configuration files. If the files are found, the configuration and type of license server are displayed and are used for licensing. If no configuration data is found, the **Select SilkMeter License Server** dialog box is displayed with the default settings. Click one of the following option buttons:

**Using local or remote server** In the **License Server Host** text box, enter the name of the computer on which Silk Meter is installed. The default **Port**, 5461, should not be changed, unless your network administrator has defined a different port. Click **Test Connection** to verify that a Silk Meter server is accessible on the specified host and port. Testing the connection to the license server may fail during installation as required system libraries, which will be installed later with the software package, may not yet be available.

> **Note:** In some cases, specifying the simple name of the license server in the **License Server Host** text box, such as licenseserver, might not work. A message box stating there is no license server running on the hostname you specified opens. To resolve this issue, specify the hostname by using a fully qualified name, such as licenseserver.mycompany.com.

**Using a standalone license**

Runs Silk Meter standalone. You are prompted to import a Silk Meter license file. Click **Yes** and specify the location of your license file.

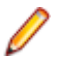

**Note:** You can import your license file later. Click **Close** to skip this step. The **Select Silk Meter License Server** utility is installed with the product, so that you can access it later from the **Start** menu to test the connection.

#### <span id="page-8-0"></span>**12.**Click **Done**.

**13.**Restart Visual Studio if it was running when you performed the Silk4NET installation.

When installation completes, a menu option appears for Silk4NET and the Silk4NET project is available from the **Installed Templates** list.

## **Installing the Silk4NET Visual Studio Plug-in Manually**

The Silk4NET Visual Studio plug-in enables you to create Visual Basic or C# test scripts directly in Visual Studio. You can install the Silk4NET Visual Studio plug-in when you install Silk Test using the Silk Test installation wizard.

Use this procedure:

- If you upgrade your version of Visual Studio after you install the Silk4NET plug-in.
- **1.** Execute the file MicroFocus.SilkTest.Silk4NET.vsix in the folder <Silk Test installation directory>\ng\Silk4NET.

By default the location is  $C:\Peraran \text{Files}\Silk\Silk \text{Test}\nq\Silk4NET.$ 

**2.** In Visual Studio, verify that the menu option for Silk4NET appears and that the Silk4NET project is available from the **Installed Templates** list.

## **Uninstalling Silk Test**

When you install a new version of Silk Test, the wizard prompts you to uninstall any existing versions of Silk Test. You can also uninstall Silk Test from the programs menu at any time.

- **1.** Click **Start** > **Programs** > **Silk** > **Silk Test** > **Administration** > **Silk Test Uninstall**. The **InstallAnywhere** wizard opens the **Uninstall** Silk Test <version> page.
- **2.** To remove all files from the installation directory, check the **Remove all files** check box. If you check this check box, the following items or folders are removed:
	- The Access database and samples
	- The contents of [AppDATA]/Silk/Silk Test

For example, on Windows 7 this directory is located at: C:\Users\[username]\AppData \Roaming\Silk\Silk Test

• The contents of [commonAppData]/Silk/Silk Test

For example, on Windows 7 this directory is located at: C:\ProgramData\Silk Test

• The contents of [commonAppData]/Silk/Silk Test Workbench

For example, on Windows 7 this directory is located at: C:\ProgramData\Silk Test Workbench

- **3.** Click **Uninstall**. If any files were not removed, a list of the files is provided.
- **4.** Click **Done**.

# **Index**

### **A**

admin permissions required [5](#page-4-0) administrator privileges required [5](#page-4-0)

## **G**

Green Mountain Outpost (GMO) application location [5](#page-4-0)

### **I**

installing overview [4](#page-3-0) process overview [7](#page-6-0) Silk4NET [7,](#page-6-0) [9](#page-8-0) Insurance Company Web application location [5](#page-4-0)

### **L**

licensing available license types [6](#page-5-0)

## **O**

overview

installing [4](#page-3-0) items installed [5](#page-4-0)

## **S**

sample applications location [5](#page-4-0) Silk4NET installing [7](#page-6-0) installing manually [9](#page-8-0)

### **T**

TEMP environment variable [7](#page-6-0)

### **U**

uninstalling SilkTest [9](#page-8-0)

### **V**

Visual Studio plug-in installing [7](#page-6-0)